## ТАБЛИЧНЫЙ ПРОЦЕССОР **EXCEL**

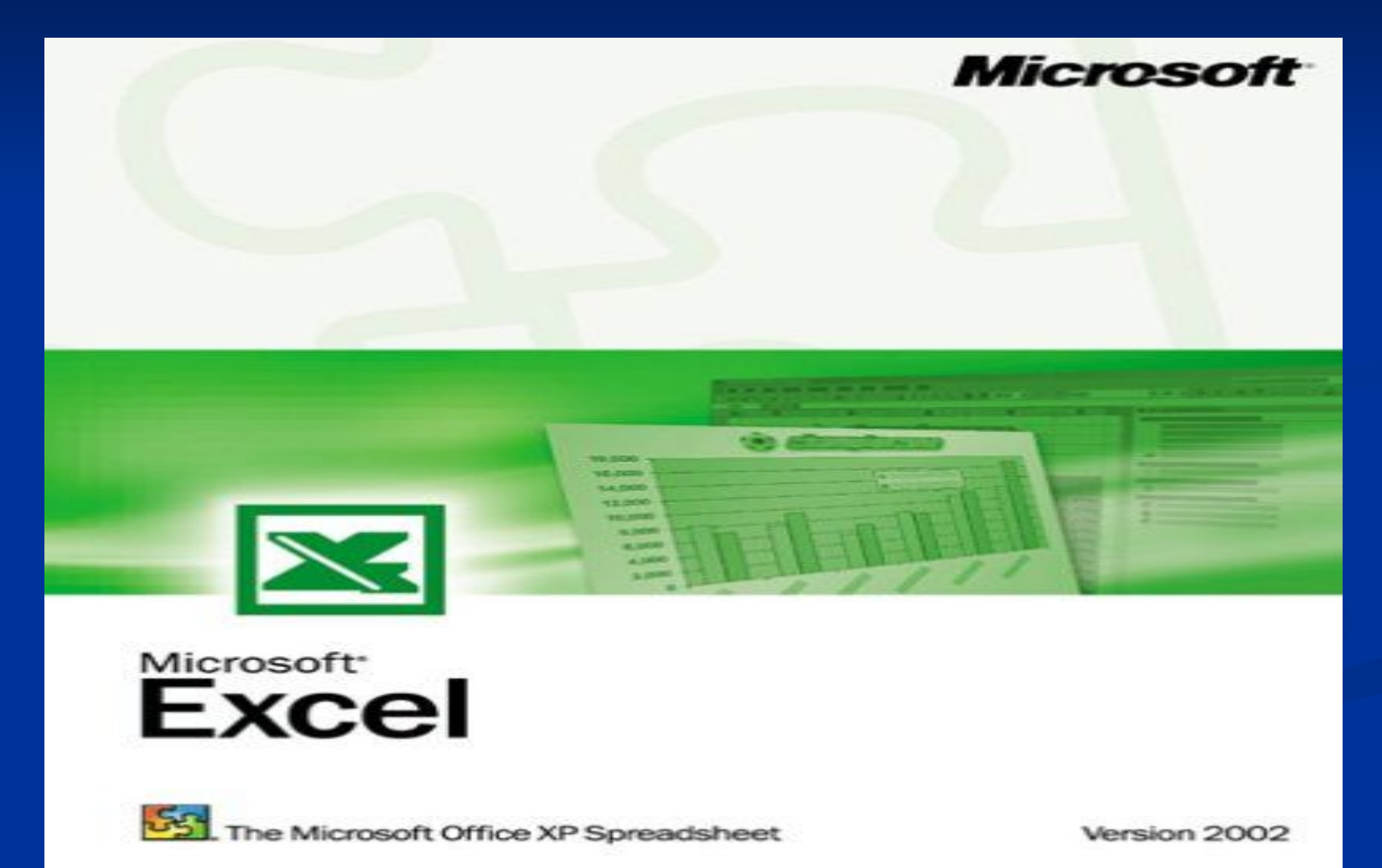

### Вызов программы MS EXCEL

#### *1. Если есть ярлык Excel на рабочем столе:*

Выполнить двойной щелчок на этом ярлыке.

 $\boldsymbol{\Sigma}$ Microsoft Excel

*2. Из главного меню* Пуск→Программы→Microsoft Excel *3. Если нет ни ярлыка, ни пункта в меню* Пуск →Выполнить→

> В окне ввода набрать текст «Excel» и щелкнуть на кнопке ОК или нажать клавишу Enter

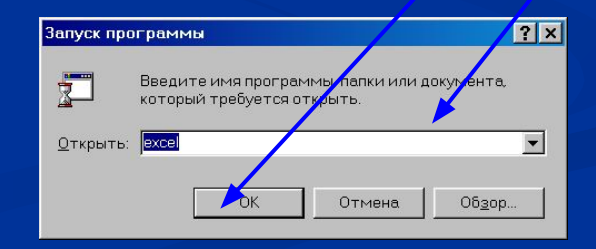

### **СРЕДА ТАБЛИЧНОГО ПРОЦЕССОРА**

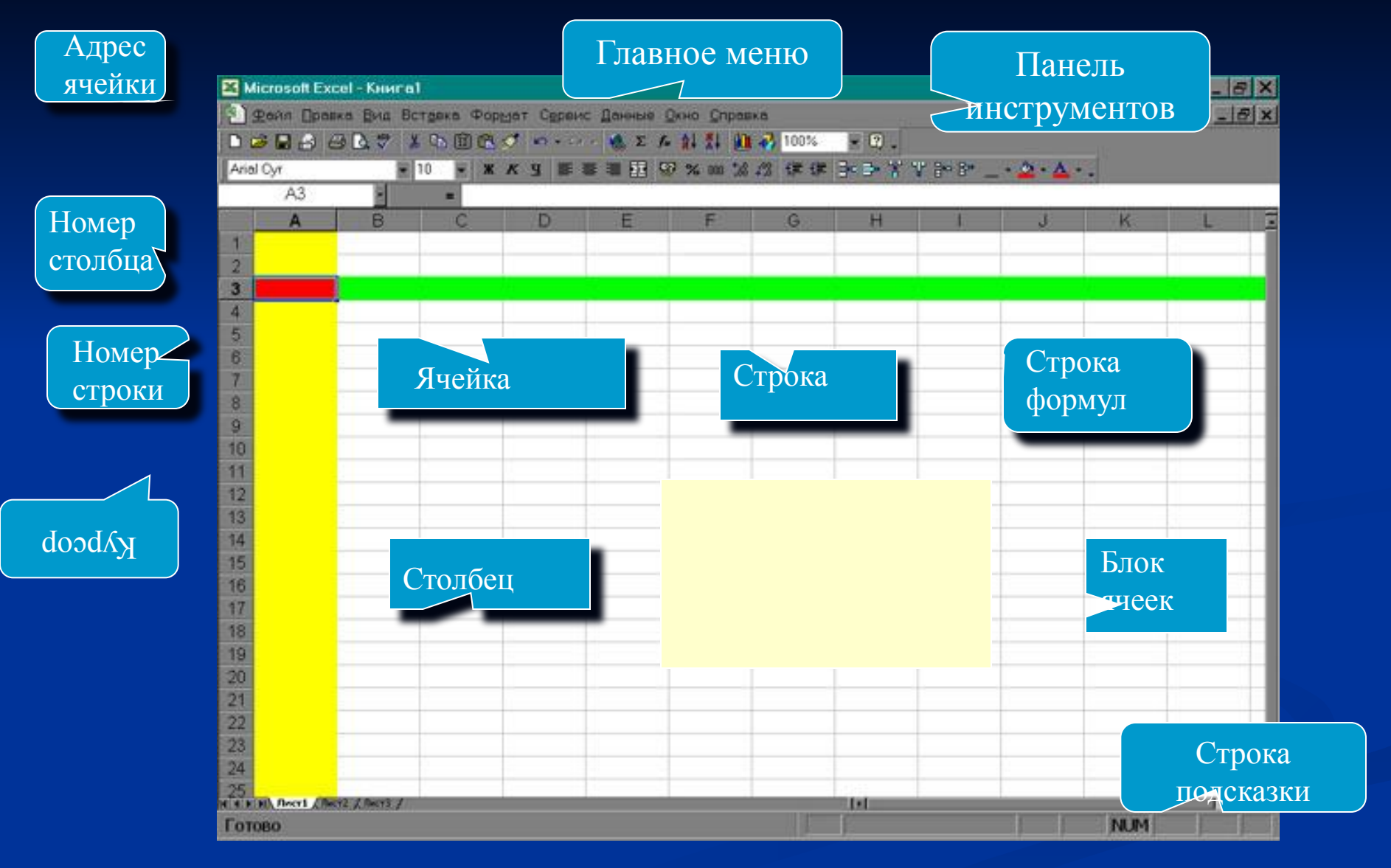

### Структура окна EXCEL

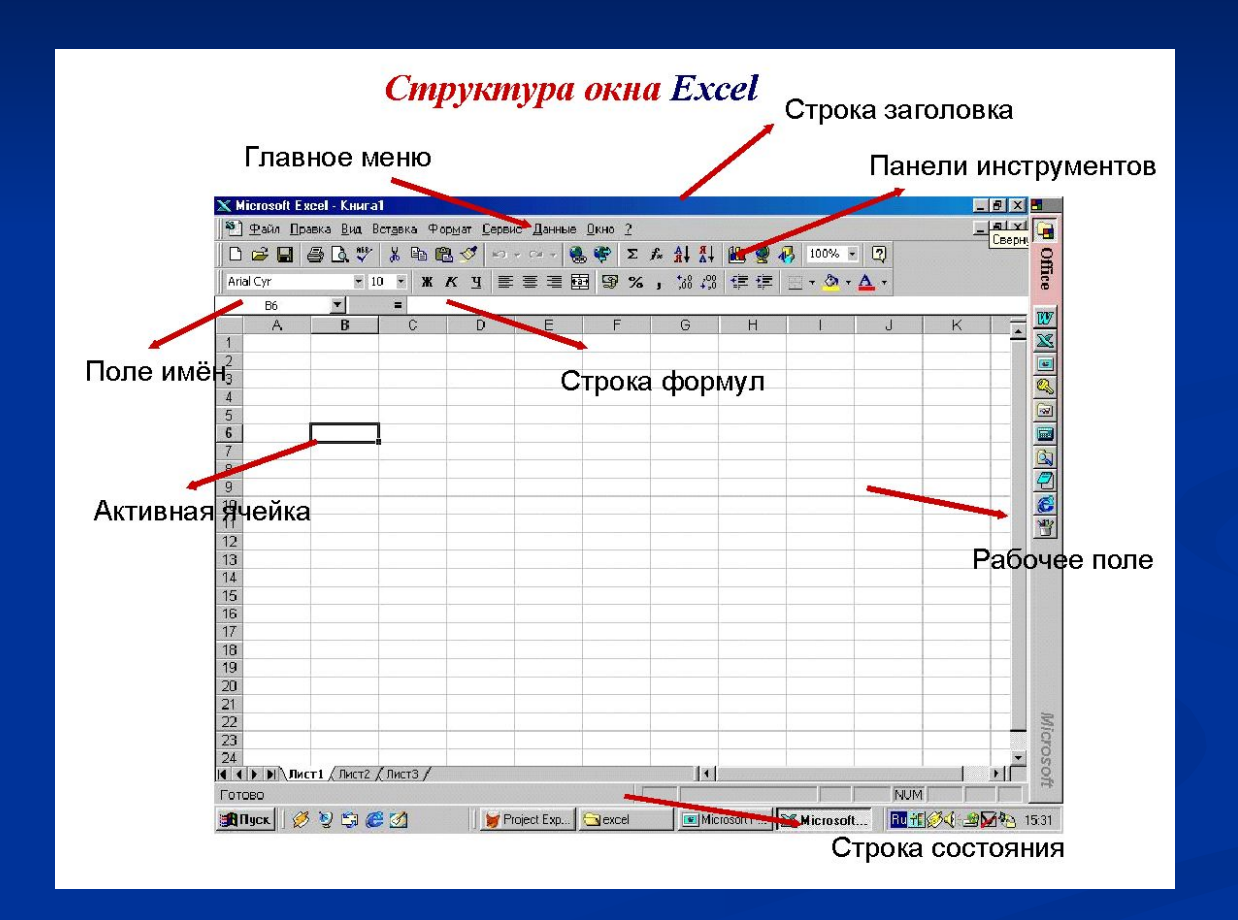

### Электронные таблицы

Компьютерные программы, предназначенные для хранения и обработки данных, представленных в табличном виде, называют *электронными таблицами* (соответствующий английский термин *spreadsheet)*

#### **Достоинства электронных таблиц:**

1. Данные, хранящиеся в электронных таблицах более наглядны.

2. С ними проще производить расчеты (быстро и точно производятся автоматические вычисления).

3. Электронные таблицы помогают *моделировать* реальные ситуации и оценивать получающиеся результаты.

Одно из самых популярных средств управления электронными таблицами *— программа Microsoft Excel.*

- **■ Формат ячейки** характеризуется следующими параметрами: число, выравнивание, шрифт, рамка, вид, защита.
- **■ Число** определяет тип данных, хранящихся в ячейке. **Выравнивание и шрифт** используются так же, как и в текстовом редакторе. **Рамка** определяет внешнее обрамление ячейки (тип, толщину, штрих линии). **Вид** определяет заливку и узор фона ячейки. **Защита** определяет уровень защиты данных в ячейке.
- **■ Формат строки** позволяет регулировать высоту строки и управлять отображением строки в таблице.
- **■ Высота строки** регулируется автоматически или вручную. При автоматической регулировке высоты строки выбирается такое значение, чтобы все данных помещались в строке.
- **■ Формат столбца** позволяет регулировать ширину столбца и управлять отображением столбца в таблице.
- **■ Ширина столбца** может регулироваться автоматически или вручную. При автоматической регулировке ширины столбца выбирается такое значение, чтобы все данные помещались в столбце в одну строку.

# **НАЗНАЧЕНИЕ**

- **■ Табличный процессор** это комплекс взаимосвязанных программ, предназначенный для обработки электронных таблиц.
- **■ Электронная таблица** это компьютерный эквивалент обычной таблицы, состоящей из строк и столбцов, на пересечении которых располагаются клетки, содержащие числовую информацию, формулы, текст.
- Основное **назначение** табличного процессора автоматизация расчетов в табличной форме.
- Табличные процессоры представляют собой удобное средство для проведения бухгалтерских и статистических расчетов. В состав процессора входят сотни встроенных математических функций и алгоритмов статистической обработки данных. Кроме того, имеются мощные средства для связи таблиц между собой, создания и редактирования электронных баз данных.

#### ФОРМАТИРОВАНИЕ ТАБЛИЧНЫХ ДОКУМЕНТОВ

- Под *форматированием табличного документа* понимается ряд действий по изменению формы представления как самого документа, так и его объектов. Для форматирования объектов электронной таблицы, помимо обычных способов, принятых в текстовом процессоре, используются некоторые особые приемы:
- Данные в ячейках могут быть представлены различным образом (в разных форматах);
- Можно изменять ширину столбца или высоту строки, в которых хранятся данные;
- Любой объект электронной таблицы может быть заключен в рамку и/или выделен специальным узором.
- Форматирование любого объекта табличного документа осуществляется с помощью команд раздела меню **Формат.**

### Особенности интерфейса

**■ Строка формул**, содержит поле имени текущей ячейки и поле ввода формулы.

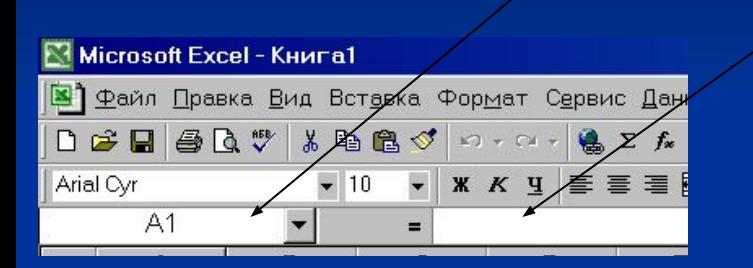

Следующая строка — **строка заголовков столбцов**. Начиная со второй клетки, записываются номера столбцов (А, В и т.д.). Первая клетка — поле «выделить все» (при щелчке на этой клетке выделяется весь лист).

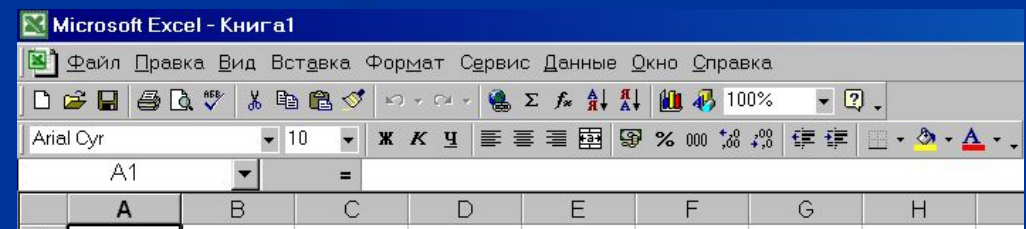

### Создание и открытие документа

**Создание нового документа.**

**Для создания нового документа** в горизонтальном меню Файл→Создать→выбрать Книга→нажать Enter или просто щелкнуть на кнопке («Создать») стандартной панели инструментов.

#### **Открытие существующего документа Для открытия существующего документа:**

Щелкнуть на изображении этого документа в проводнике или окне папки

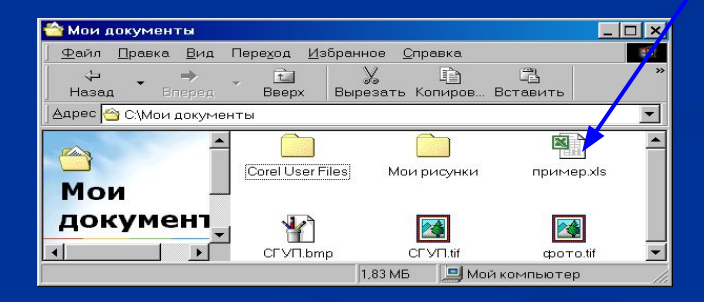

**или**

На стандартной панели инструментов щелкнуть на кнопке **(\*** («Открыть») и далее как в предыдущем случае.

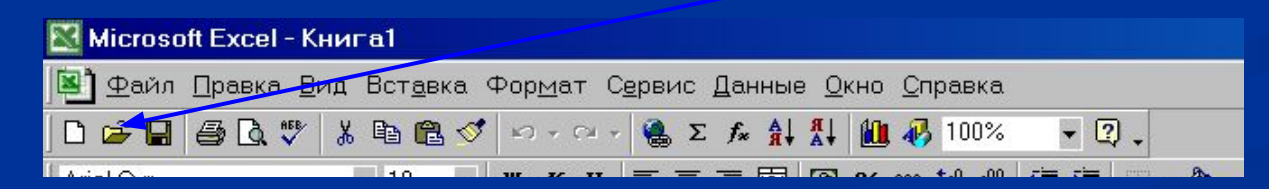

### Сохранение документа

**Для сохранения документа**: Нажать комбинацию клавиш Shift + F12 **Сохранение документа. Или**

На стандартной панели инструментов нажать кнопку СОХРАНИТЬ

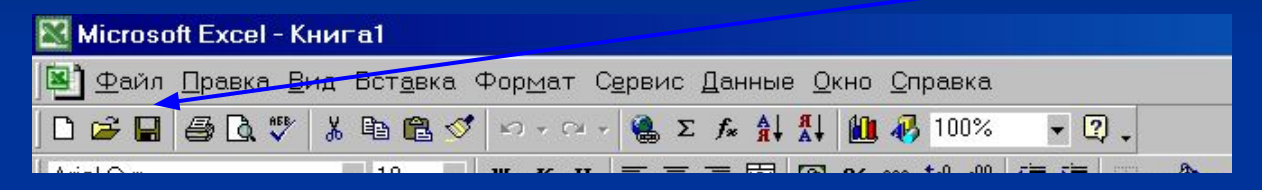

**Или** В горизонтальном меню выбрать Файл→Сохранить

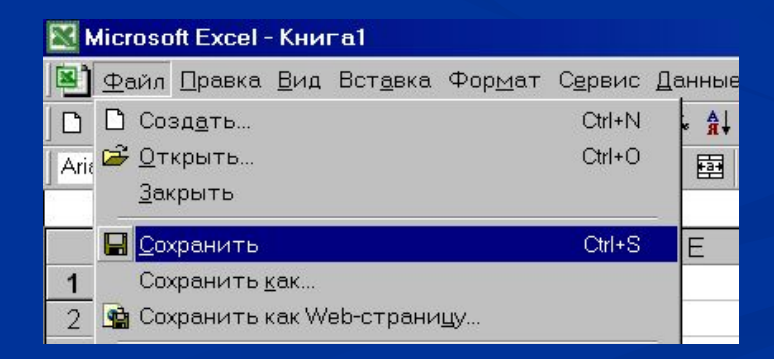

### Структура документа в EXCEL

#### **Структура документа в Excel.**

*Документ* в Excel называется Книга. Книга состоит из нескольких листов, которые состоят из строк и столбцов. Пересечение строк и столбцов — ячейки.

- *Столбцы* обозначаются латинскими буквами: А, В, С... Если букв не хватает, используют двухбуквенные обозначения АА, АВ и далее. Максимальное число столбцов в таблице — 256.
- *Строки* нумеруются целыми числами. Максимальное число строк, которое может иметь таблица 65 536.
- *Ячейки* в Excel располагаются на пересечении столбцов и строк. Номер ячейки объединение номеров столбца и строки без пробела между ними. Таким образом, А1, CZ31 и НР65000 — допустимые номера ячеек. Номера ячеек в поле имени ячейки или в формуле (о формулах рассказывается ниже) появляется автоматически при щелчке на указанной ячейке.

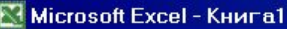

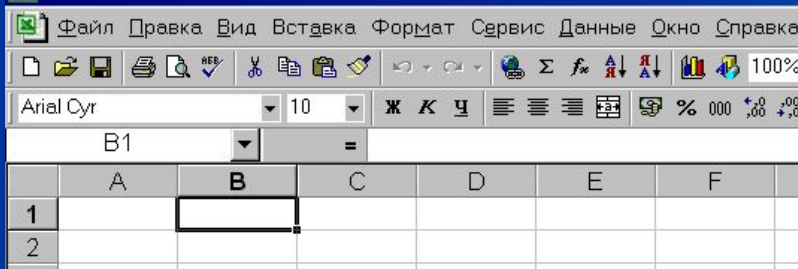

Одна из ячеек на листе всегда является текущей. В большинстве операций используется именно она. Текущая ячейка обведена широкой рамкой. Ее имя приведено в поле имени ячейки, а содержимое — в строке формул. Если надо выделить диапазон ячеек, то указываются номер первой и последней ячеек в диапазоне. Чтобы **сделать ячейку текущей (активной)**, надо

просто щелкнуть на ней мышью.

### Перемещение по листу

Перемещение по ячейкам:

Мышью щелкнуть на нужной ячейке.

**или**

Клавишами ←, →, ↑, ↓, **Home** (*в начало строки*), **End** (*в конец строки*), **PageUp** (*на экран вверх*), **PageDown** (*на экран вниз*) или комбинациями **Ctrl+Home** *(в начало листа – ячейку А1*), **Ctrl+End** (*в конец — правый нижний угол — заполненной области листа*).

**или**

В строке формул, в поле имени ячейки ввести номер ячейки, к которой надо перейти

### Выделение диапазона:

Схватив мышью с начала диапазона протянуть до последней ячейки диапазона.

#### **или**

В строке формул в поле имени ввести через двоеточие номер первой и последней ячеек диапазона.

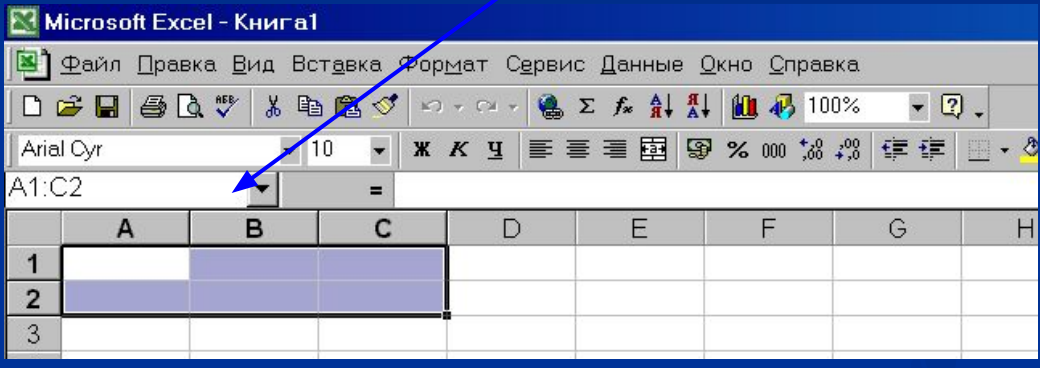

### Выбор цвета и узора заливки ячейки

**Формат→ Ячейки→ Вкладка «Вид»→Выбрать цвет и** узор.

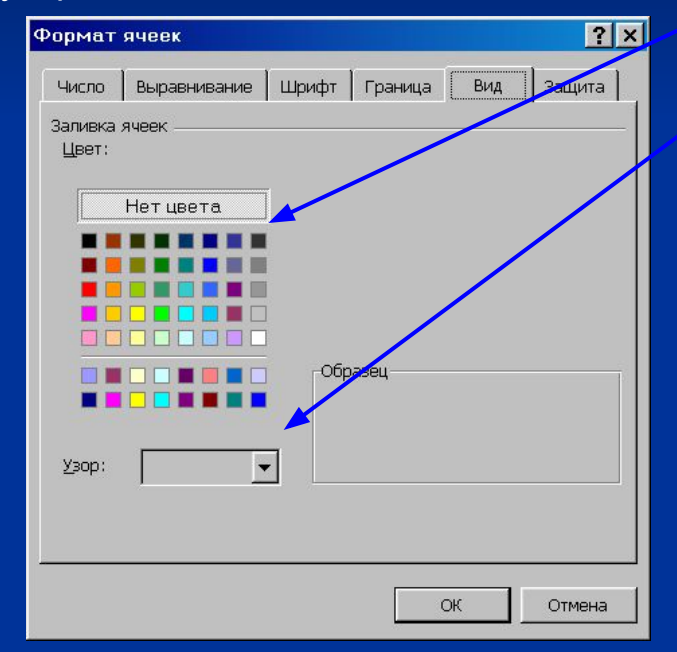

### Задание формата (типа линии и цвета) границы ячеек

Выделить ячейку или диапазон ячеек, для которых надо задать формат границы.

> ФОРМАТ→ ЯЧЕЙКИ→ Вкладка «ГРАНИЦА»→выбрать тип линии и ее цвет,

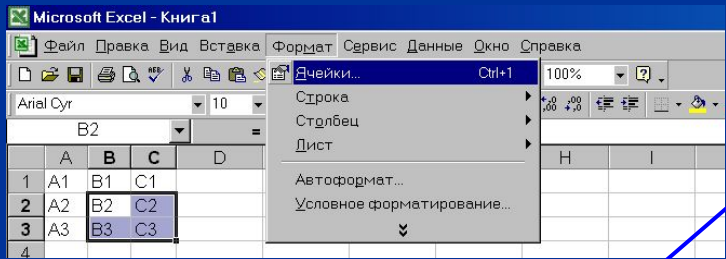

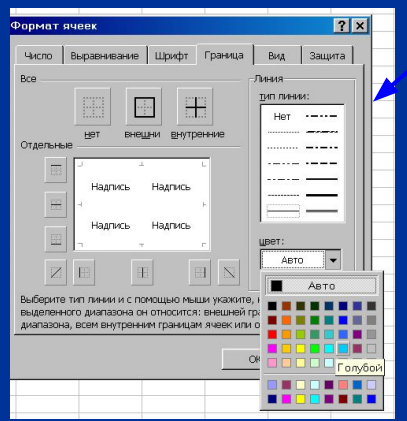

#### и *только после этого* выбрать элементы границы, к которым это будет относиться.

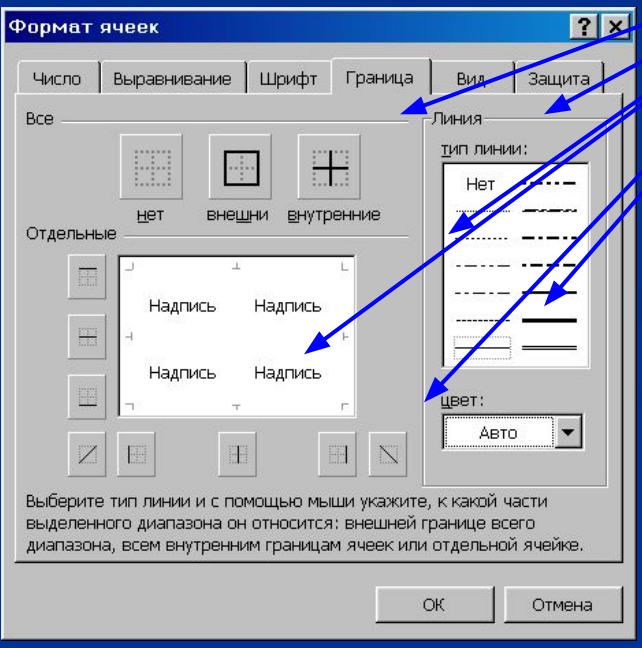

### Типы данных в ячейках и их форматы

В ячейках могут содержаться: текст, число или формула. Программа автоматически пытается определить, какого именно вида информация содержится в ячейке уже в процессе ввода.

#### **Числовой формат.**

**Формат числа** может быть: *целым или с дробной частью,* (например, 123, –456 или  $-123,45$ ). *дробным,* (например, 1/4 или 23/45) *денежным,* (например, 123р., -123,45р., 123,4512р. или 123,4р.) *датой,* (например, 15.11.99 или 21 мар 98) *временем*. (Например, 14:30 или 2:30:53 PM)

#### **Текст**

В электронных таблицах текст – это совокупность символов, использующаяся для оформления таблицы (заголовки, пояснения

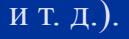

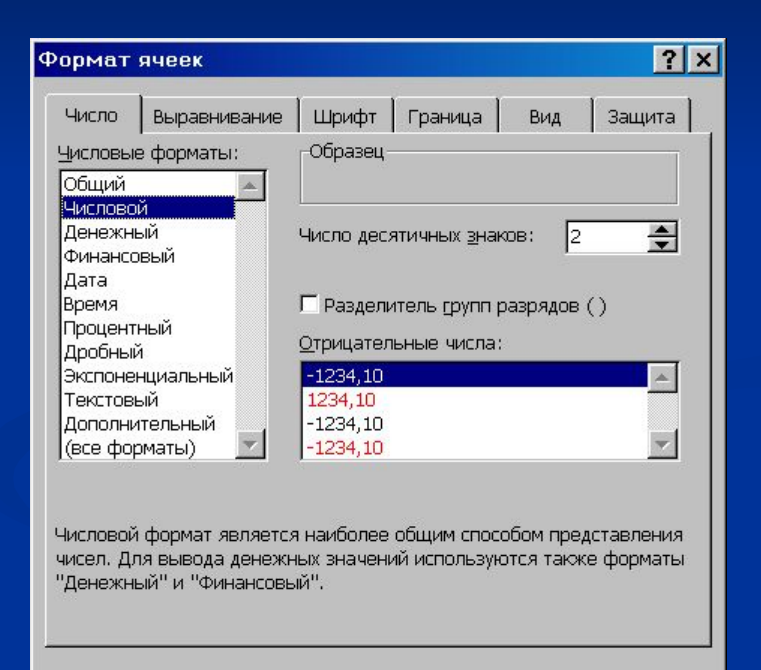

ОК

Отмена

### Формулы

**Формула** всегда начинается со знака =. Она может содержать числа, адреса ячеек или диапазонов, имена функций, соединенные знаками операций +, -, \* (умножить), / (разделить), ^ (возвести в степень) и скобками. Например, =3\*4/5 или =D4/(A5-0.77) +СУММ(C1:C5).

В ячейке мы видим результат (численное значение выражения). Для просмотра формулы, по которой выполняются вычисления надо сделать ячейку текущей. Тогда в строке формул можно увидеть выражение, а в самой ячейке его численное значение

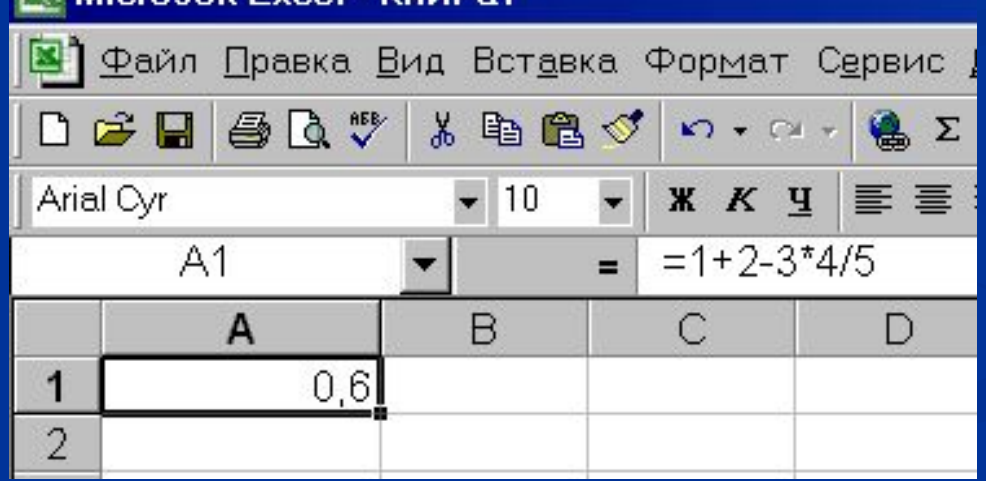

**Na Microsoft Excel - Kuura1** 

#### Для **вставки имени ячейки в формулу** проще всего щелкнуть на той ячейке, имя которой надо вставить в формулу. Имя появится в том месте строки формул, где находился текстовый курсор.<br>N Microsoft Excel - Книга1

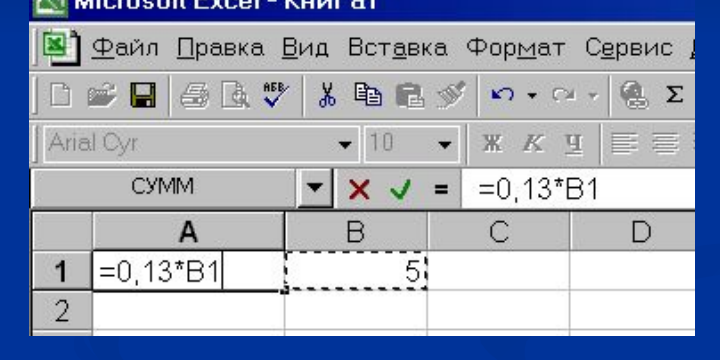

Для перехода на другой лист надо просто щелкнуть на ярлычке этого листа.

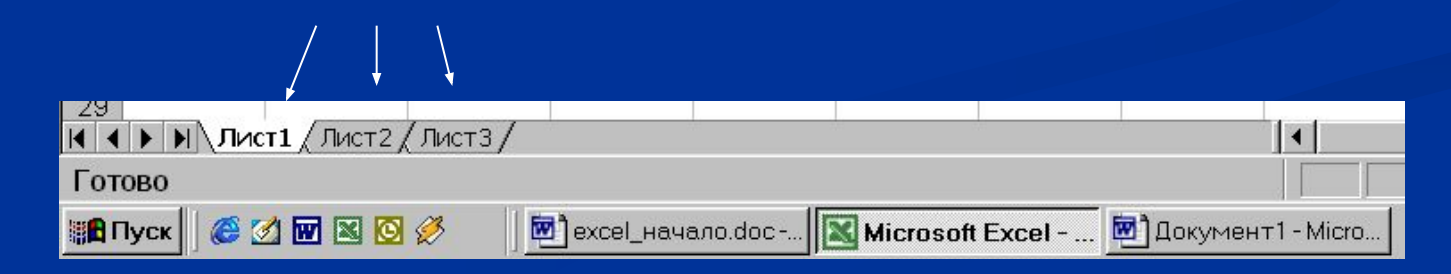

# **ИМЕНА ОБЪЕКТОВ ЭЛЕКТРОННОЙ ТАБЛИЦЫ**

- Таблица представляет собой сложный объект, который состоит из элементарных объектов: строки, столбца, ячейки, диапазона ячеек. Каждый элементарный объект обладает именем, которое определено разработчиками электронной таблицы.
- **■ Строка:** заголовки строк представлены в виде целых чисел, начиная с 1.
- **■ Столбец:** заголовки столбцов задаются буквами латинского алфавита сначала от Адо Z, затем от ААдо АZ, от ВАдо ВZ и т.д.
- **■ Ячейка:** адрес ячейки определяется ее местоположением в таблице, и образуется из заголовков столбца и строки, на пересечении которых она находится. Сначала записывается заголовок столбца, а затем номер строки. Например: А3, D6, АВ46 и т.д.

**■ Диапазон ячеек:** задается указанием адресов первой и последней его ячеек, разделенных двоеточием. Например: адрес диапазона, образованного частью строки 3 – **Е3:G3**; адрес диапазона, имеющего вид прямоугольника с начальной ячейкой F5 и конечной ячейкой G8 – **F5:G8**.

### Форматирование вида ячеек

Под форматированием ячеек понимают изменение их размеров (высоты и ширины), параметров их границы (наличие линий сетки, их цвет и толщина), вид шрифта (размер, цвет, начертание, подчеркивание), цвет и тип фона в ячейке, выравнивание и ориентация текста в ячейке, формат представления данных (вид данных — число, дата, текст и т.п., количество знаков, наличие разделителя и прочее).

#### **Изменение ширины ячейки (столбца).**

Навести указатель мыши на вертикальную границу ячейки (столбца). Указатель примет вид  $\leftarrow$   $\rightarrow$ . «Схватить» мышью границу и перемещать ее до нужного размера. Если вместо этого выполнить двойной щелчок, то программа установит оптимальную с ее точки зрения ширину ячейки.

#### **Изменение высоты ячейки (строки).**

Навести указатель мыши на горизонтальную границу ячейки (строки). Указатель примет вид

Далее как при изменении ширины ячейки (столбца).

# **Вопросы по теме:**

- *1. Как запустить Microsoft Excel?*
- *2. Из чего состоит окно Excel?*
- *3. Каковы достоинства электронных таблиц?*
- *4. Какими параметрами характеризуется формат ячейки?*
- *5. Что такое табличный процессор?*
- *6. Основное назначение табличного процессора?*
- *7. Определение электронной таблицы?*
- *8. Что такое форматирование табличных документов?*